# Customer Identity Access Management (CIAM) Documentation

Release 1.0

**Customer Identity Access Management (CIAM)** 

# User Self-Service

| 1 | Introduction                                                                         |    |  |  |
|---|--------------------------------------------------------------------------------------|----|--|--|
|   | .1 Background                                                                        | 3  |  |  |
|   | .2 Architecture                                                                      |    |  |  |
| 2 | nstallation                                                                          | 5  |  |  |
|   | 2.1 Check Prerequisites                                                              | 5  |  |  |
|   | Register recaptcha key                                                               |    |  |  |
|   | 2.3 Deploy the WAR file to Tomcat                                                    | 6  |  |  |
|   | Enter site-key into the actual html file for forgot password                         | 6  |  |  |
|   | 2.5 Enter connection parameters for Database and User Store into the Properties file | 6  |  |  |
|   | 2.6 Start Tomcat and Test                                                            | 7  |  |  |
| 3 | Features                                                                             | 9  |  |  |
|   | Google reCaptcha                                                                     | 9  |  |  |
| 4 | Customizations                                                                       | 11 |  |  |
|   | Branding                                                                             | 11 |  |  |
|   | A.2 Favicon                                                                          |    |  |  |
| 5 | uthors                                                                               |    |  |  |
| 6 | Support & License                                                                    | 15 |  |  |
|   | 5.1 Support                                                                          |    |  |  |
|   | 5.2 License                                                                          |    |  |  |

CIAM Dashboard is dashboard for Customer Identity and Access Management platform. It is usually integrated with a Single Sign-On (SSO) solutions where applications are protected. The landing portal displays notifications and shortcuts to all protected applications. There is also an analytics page for administrators to monitor statistics like popular applications by departments, total logins by applications, frequent access times for a particular application and login failure rate for a particular application etc.

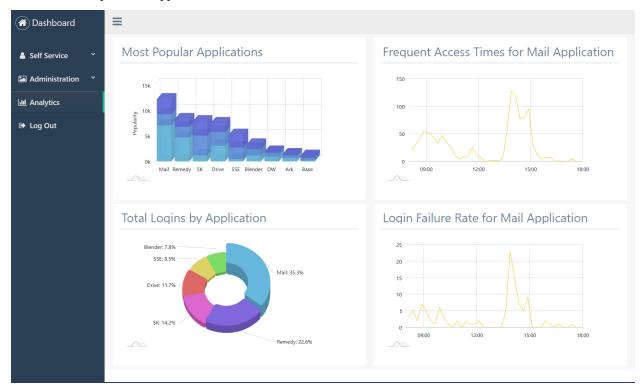

User Self-Service 1

2 User Self-Service

Introduction

The purpose of this document is to provide the changes made/new features included in this release of the IC.SG CIAM User Self-Service.

## 1.1 Background

User Self-Service is self-service portal for users who require forget password and password reset services. It is part of the offering from the next-generation Customer Identity & Access Management (CIAM) Dashboard designed users to access protected applications in a single page application.

#### 1.2 Architecture

User Self-Service (USS) is built to integrate with Microsoft Active Directory, any LDAPv3-compliant server and any database server. In addition, for ease of integration, USS has ready-built interfaces to integrate with any API Gateway.

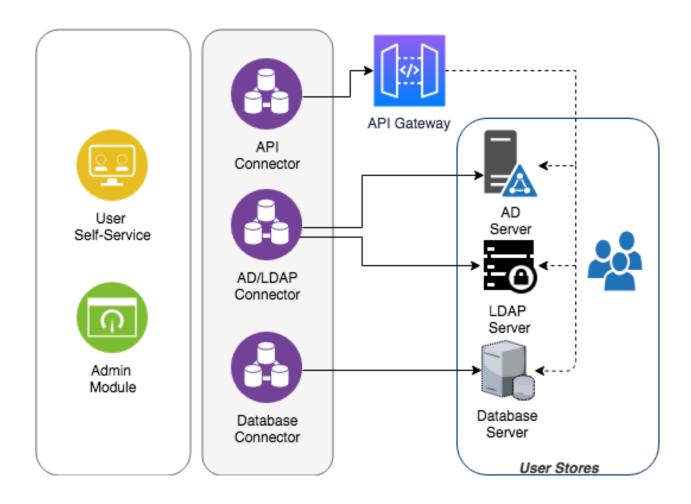

Installation

# 2.1 Check Prerequisites

Before installing, ensure that you have the following:

- Google account
- JAVA Development Kit (JDK)
  - Supported Versions

| Vendor     | Version |
|------------|---------|
| OpenJDK    | 8       |
| Oracle JDK | 8       |

• Web Application Container

| Web Container | Version |  |
|---------------|---------|--|
| Apache Tomcat | 8.5     |  |

- User Store
  - Supported User Stores

| Vendor                     | Version    |
|----------------------------|------------|
| Microsoft Active Directory | 2012, 2016 |
| Wren:DS server             | 3.0        |
| OpenLDAP server            | 2.4        |
| 389 Directory server       | 1.4        |
| MySQL Database server      | 5.7        |
| MariaDB Database server    | 10.3, 10.4 |

This guide assumes basic knowledge of tomcat and the databases used.

## 2.2 Register recaptcha key

- 1. Go to google's recaptcha creation page
- 2. Fill in the form

| Field   | Value                        | Meaning                                                 |  |
|---------|------------------------------|---------------------------------------------------------|--|
| Label   | CIAM                         | M the name for you to identify the site by              |  |
| Re-     | Invisible reCAPTCHA          | what kind of challenge users will receive when using    |  |
| CAPTCHA | Badge                        | your site                                               |  |
| type    |                              |                                                         |  |
| Domains | e.g. localhost, your-domain- | the domain name of the site that will be protected (in- |  |
|         | name.com                     | cluding subdomains)                                     |  |
| Owners  | leave blank                  | people who will have access to these settings           |  |

3. Click save

Note: Keep this window open, you will need the sitekey soon

#### 2.3 Deploy the WAR file to Tomcat

Deploy the provided WAR file to the installed Tomcat. Make sure the web application is exploded into Tomcat's webapp folder.

#### 2.4 Enter site-key into the actual html file for forgot password

**Note:** There are plans to simplify the recaptcha set up process.

You can follow the the latest progress here

- 1. Open the file at <tomcat\_folder>/web-apps/ciam/forget-password.html
- 2. Look for the element with the id "reset-password-button"
- 3. Change its data-sitekey attribute to the sitekey shown in step 3.

# 2.5 Enter connection parameters for Database and User Store into the Properties file

- 1. Open the file at <tomcat\_folder>/web-apps/ciam/WEB-INF/classes/application.properties
- 2. Update the parameters for Database, SMTP Server and API Gateway accordingly

# 2.6 Start Tomcat and Test

Start tomcat and access the URL http://<server\_ip>:<port>/ciam/forget-password.html

| <b>Customer Identity</b> | Access Management (CIA | M) Documentation, Re | elease 1.0 |  |
|--------------------------|------------------------|----------------------|------------|--|
|                          |                        |                      |            |  |
|                          |                        |                      |            |  |
|                          |                        |                      |            |  |
|                          |                        |                      |            |  |
|                          |                        |                      |            |  |
|                          |                        |                      |            |  |
|                          |                        |                      |            |  |
|                          |                        |                      |            |  |
|                          |                        |                      |            |  |
|                          |                        |                      |            |  |
|                          |                        |                      |            |  |
|                          |                        |                      |            |  |
|                          |                        |                      |            |  |
|                          |                        |                      |            |  |
|                          |                        |                      |            |  |
|                          |                        |                      |            |  |
|                          |                        |                      |            |  |
|                          |                        |                      |            |  |
|                          |                        |                      |            |  |
|                          |                        |                      |            |  |
|                          |                        |                      |            |  |
|                          |                        |                      |            |  |
|                          |                        |                      |            |  |
|                          |                        |                      |            |  |
|                          |                        |                      |            |  |
|                          |                        |                      |            |  |
|                          |                        |                      |            |  |
|                          |                        |                      |            |  |
|                          |                        |                      |            |  |
|                          |                        |                      |            |  |
|                          |                        |                      |            |  |
|                          |                        |                      |            |  |
|                          |                        |                      |            |  |
|                          |                        |                      |            |  |

# $\mathsf{CHAPTER}\,3$

**Features** 

Some of the most notable features in User Self-Service are discussed in this section.

# 3.1 Google reCaptcha

To avoid automated form submissions and spam, reCAPTCHA from Google, is implemented to attest users if they are human, and not a robot. The Google reCAPTCHA takes-away most of challenges enterprises face in customer on-boarding and provides the right balance between usability and security.

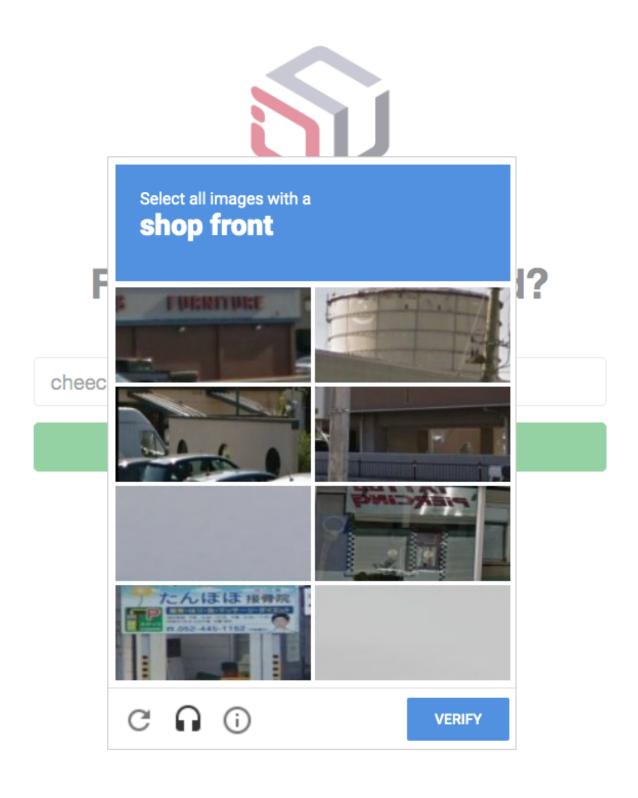

10 Chapter 3. Features

#### Customizations

The purpose of this section is to provide administrators with documentation to customize the IC.SG CIAM User Self-Service (USS).

## 4.1 Branding

It is possible to change the default logo in USS.

#### Steps:

- · Prepare a logo file.
- The file name must be **icon-full.png**, no more than 50kB, with dimensions 380px x 480px exactly.
- Upload logo file to webapp/ciam/assets

#### 4.2 Favicon

A favicon (short for favorite icon), also known as a shortcut icon, website icon, tab icon, URL icon, or bookmark icon, is a file containing one or more small icons, associated with a particular website or web page. It is possible to change the favicon in USS.

#### Steps:

- Prepare a favicon file.
- The file name must be **favicon.ico**, no more than 50kB, with dimensions 64px x 64px exactly.
- Upload favicon file to webapp/ciam/assets

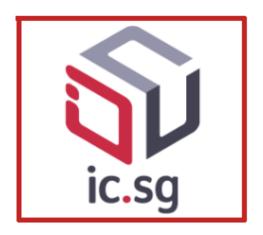

# Forgot your password?

No worries! Enter your User ID to receive a reset link

User ID

Reset Password

# **Authors**

- JD
- TSO
- FED

14 Chapter 5. Authors

Support & License

## 6.1 Support

If you are having issues, please let us know. We have a mailing list located at: jd@ic.sg

#### 6.2 License

#### **Attribution-NoDerivs CC BY-ND**

This documentation is released under a CC BY-ND license.

The documentation is written by experts from IC.SG who work very hard for the successful implementation of Customer Identity and Access Management (CIAM) platform and User Self-Service (USS).

This license lets you reuse the documentation for any purpose, including commercially; however, it cannot be shared with others in adapted form, and credit must be provided to us.

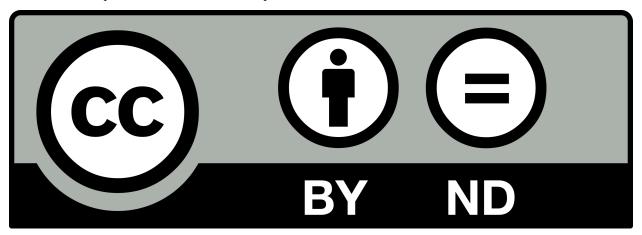